# NVR Benutzerhandbuch

Aktualisiert January 3, 2024

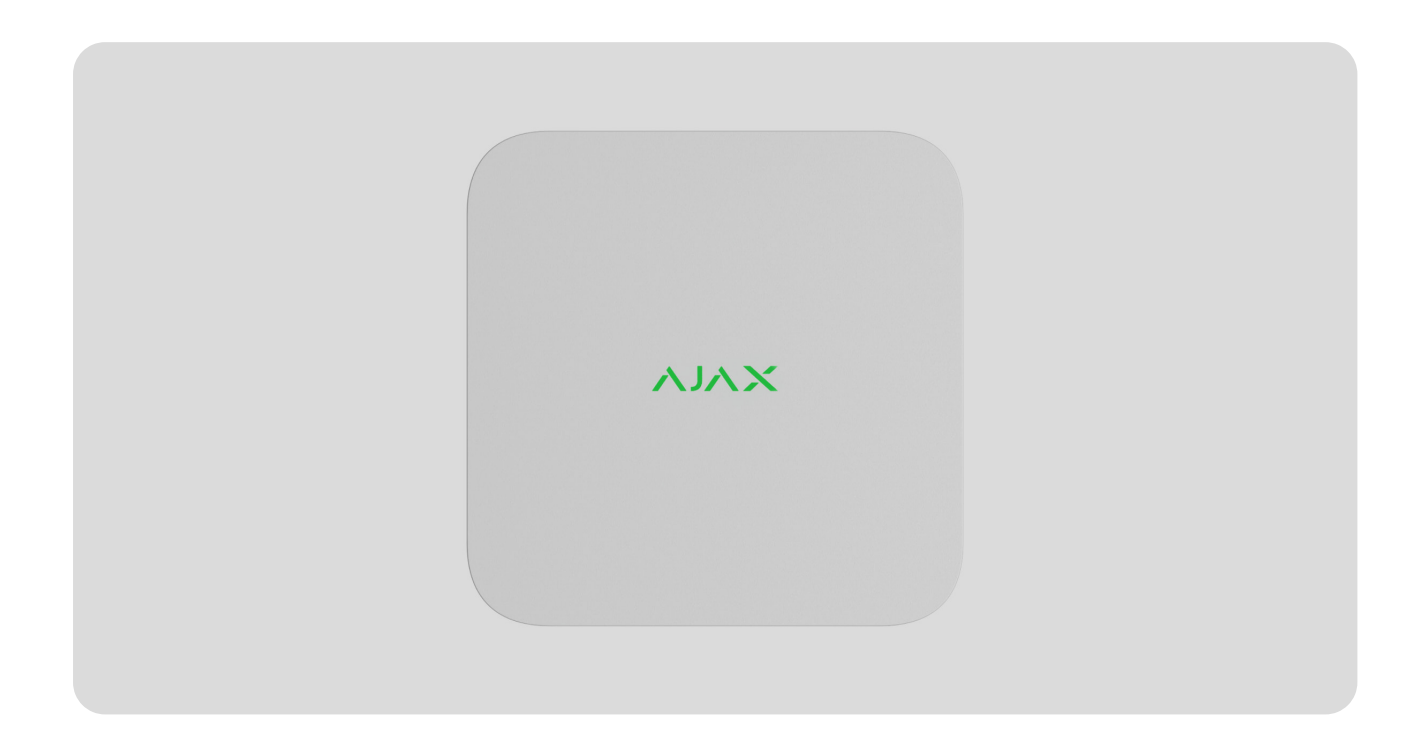

**NVR** ist ein Netzwerkvideorekorder für die Videoüberwachung im privaten und gewerblichen Bereich. Das Gerät ermöglicht den Anschluss von IP-Kameras von **Drittanbietern** 

Benutzer können archivierte und Online-Videos in Ajax Anwendungen ansehen. NVR zeichnet die empfangenen Daten auf, wenn die entsprechenden Einstellungen vorgenommen wurden und eine Festplatte (nicht im Lieferumfang enthalten) vorhanden ist. Ohne installierte Festplatte dient der Videorekorder ausschließlich zur Integration von IP-Kameras von Drittanbietern in das Ajax-System. NVR ermöglicht die Videoverifizierung von Alarmen.

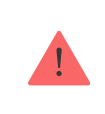

Verwenden Sie eine Festplatte mit einer maximalen Leistungsaufnahme von 7 W.

Das Gerät ist mit allen Hub-Zentralen kompatibel. Der Anschluss an Funk-Repeater[,](https://ajax.systems/de/products/range-extenders/) ocBridgePlus und uartBridge ist nicht möglich.

NVR benötigt einen Internetzugang, um sich mit dem Ajax Cloud Service zu verbinden. Der Videorekorder wird über den entsprechenden Ethernet-Anschluss an das Netzwerk angeschlossen. Eine Hub-Zentrale wird nur verwendet, um NVR zum Ajax-System hinzuzufügen.

#### [NVR kaufen](https://ajax.systems/de/products/nvr/)

# Funktionselemente

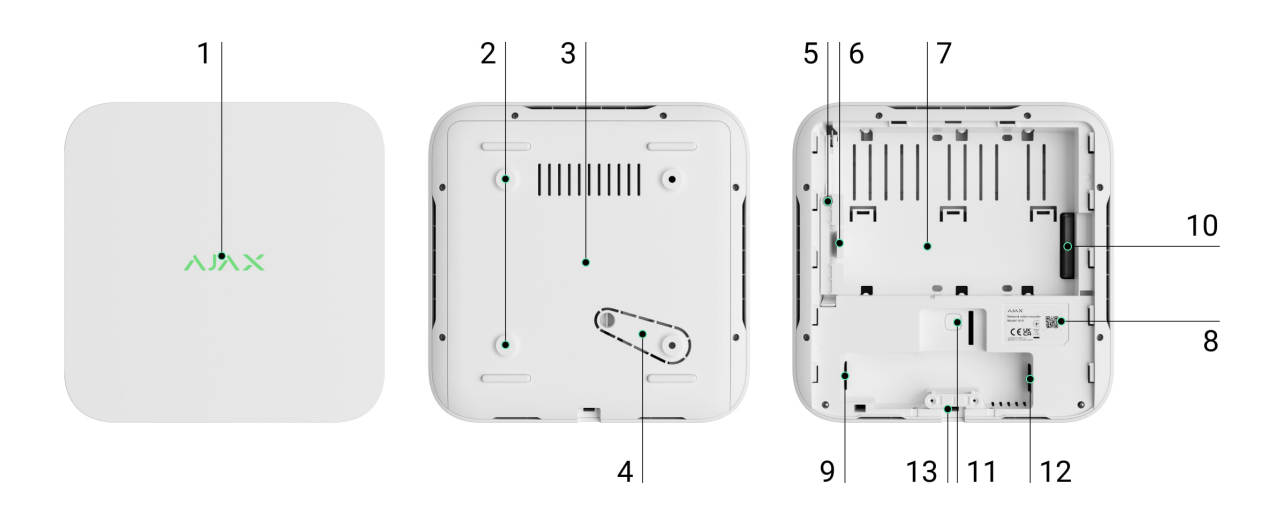

- **1.** Logo mit LED-Anzeige.
- **2.** Löcher für die Befestigung der SmartBracket Montageplatte an der Oberfläche.
- **3.** SmartBracket Montageplatte.
- **4.** Perforierter Teil der Montageplatte. Nicht abbrechen. Beim Versuch, das Gerät von der Oberfläche zu entfernen, wird ein Sabotagekontakt ausgelöst.
- **5.** Befestigungsloch für Festplatte.
- **6.** Verriegelung der Festplatte.
- **7.** Platz für den Einbau einer Festplatte.
- **8.** QR-Code mit Geräte-ID. Dient zum Hinzufügen eines NVR zu einem Ajax-System.
- **9.** Anschluss für Stromkabel.
- **10.** Anschluss für die Festplatte.
- **11.** Taste zum Zurücksetzen der Parameter (diese Funktion wird später verfügbar sein).
- **12.** Anschluss für Ethernetkabel.
- **13.** Kabelhalterung.

# Funktionsweise

NVR ist ein Videorekorder für den Anschluss von IP-Kameras von Drittanbietern mit ONVIF- und RTSP-Protokollen. Ermöglicht den Einbau einer Festplatte mit bis zu 16 TB Speicherkapazität (nicht im Lieferumfang des NVR enthalten). Ein Betrieb ohne Festplatte ist ebenfalls möglich.

Mit NVR möglich:

- **1.** IP-Kameras hinzufügen und konfigurieren (Kameraauflösung, Helligkeit, Kontrast usw.).
- **2.** Videos der hinzugefügten Kameras in Echtzeit ansehen und zoomen.
- **3.** Videos aus dem Archiv ansehen, in der Chronologie der Aufzeichnungen und im Kalender navigieren (wenn eine Festplatte an den Videorekorder angeschlossen ist).
- **4.** Das Gerät auswählen, das Bewegung im Aufnahmebereich erkennt: NVR oder Kamera.
- **5.** Die Bewegungserkennung des NVR konfigurieren (Erfassungsbereich, Empfindlichkeit).
- **6. Die Videowand** anzeigen. Diese kombiniert die Aufnahmen aller angeschlossenen Kameras.
- 7. [Videoszenarien erstellen](https://support.ajax.systems/de/video-scenarios/), die ein kurzes Video der ausgewählten Kamera an die Ajax App senden, wenn ein Melder ausgelöst wird.

#### [Wie exportiert man Videos in PRO Desktop](https://support.ajax.systems/de/how-to-export-video-in-pro-desktop/)

NVR ist für die Installation in Innenräumen vorgesehen. Es wird empfohlen, den Videorekorder auf einer ebenen horizontalen oder vertikalen Fläche zu installieren, um einen effizienten Wärmeaustausch für die Festplatte zu gewährleisten. Decken Sie das Gerät nicht mit anderen Gegenständen ab.

Das Gerät ist mit einem Sabotagekontakt ausgestattet. Der Sabotagekontakt reagiert auf Versuche, den Gehäusedeckel zu lösen oder zu öffnen und meldet dies über die Ajax Apps.

[Was ist der Sabotagekontakt](https://support.ajax.systems/de/faqs/what-is-a-tamper/)

# Installationsort auswählen

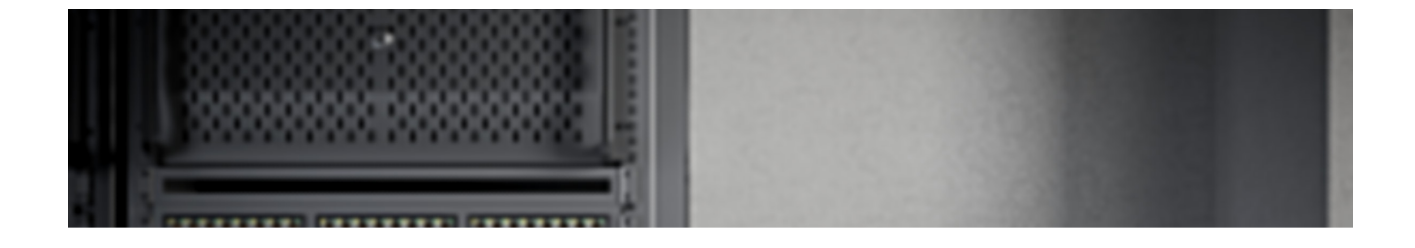

Es wird empfohlen, einen Installationsort zu wählen, an dem NVR vor neugierigen Blicken geschützt ist, z. B. in einem Lagerraum. Dies verringert das Risiko von Sabotage. Bitte beachten Sie, dass das Gerät nur für die Installation in Innenräumen vorgesehen ist.

Das Gerät ist in einem kompakten Gehäuse mit passiver Kühlung untergebracht. Wird NVR in unzureichend belüfteten Räumen installiert, kann die Betriebstemperatur der Festplatte überschritten werden. Wählen Sie für die Montage des Gehäuses eine harte, ebene horizontale oder vertikale Fläche und decken Sie es nicht mit anderen Gegenständen ab.

Bei der Planung des Ajax-Systems für ein Objekt sind die Empfehlungen zur Platzierung zu berücksichtigen. Die Planung und Installation des Sicherheitssystems sollte von Fachleuten durchgeführt werden. Eine Liste der autorisierten Ajax Partner finden Sie hier.

#### **Wo NVR nicht installiert werden kann:**

**1.** Im Außenbereich. Dies kann zum Ausfall des Videorekorders führen.

**2.** In Räumen, in denen die Temperatur oder Luftfeuchtigkeit außerhalb der zulässigen Grenzwerte liegt.

### Installation und Verbindung

#### **Installation des NVR:**

- **1.** Entfernen Sie SmartBracket vom Videorekorder, indem Sie die Rückseite nach unten ziehen.
- **2.** Befestigen Sie SmartBracket mit den mitgelieferten Schrauben an einer harten, ebenen Oberfläche. Verwenden Sie mindestens 2 Befestigungspunkte. Um sicherzustellen, dass der Sabotagekontakt auf Demontageversuche reagiert, verwenden Sie den Befestigungspunkt im perforierten Teil des Gehäuses.

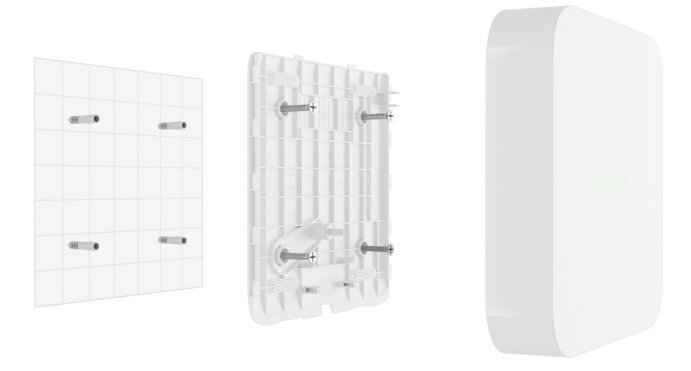

**3.** Heben Sie die Festplattenverriegelung durch Drücken des Knopfes an.

Wenn Sie die Festplatte austauschen, warten Sie 10 Sekunden, nachdem Sie das Gerät von der Stromquelle getrennt haben. Die Festplatte enthält sich schnell drehende Platten. Plötzliche Bewegungen oder Erschütterungen können den Mechanismus außer Kraft setzen und zu physischen Schäden und Datenverlust führen.

Bewegen oder drehen Sie NVR erst, wenn die Platten zum Stillstand gekommen sind.

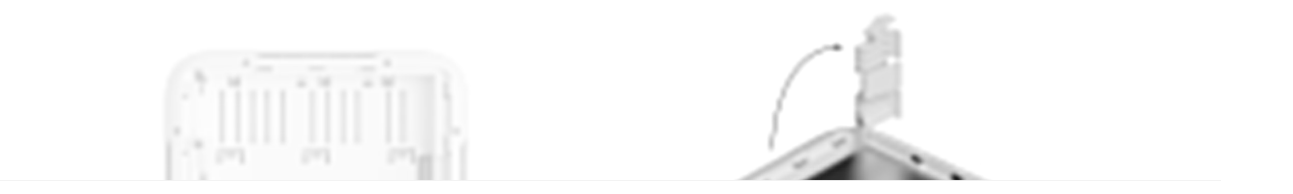

**4.** Setzen Sie die Festplatte so in das NVR-Gehäuse ein, dass die Anschlüsse übereinstimmen.

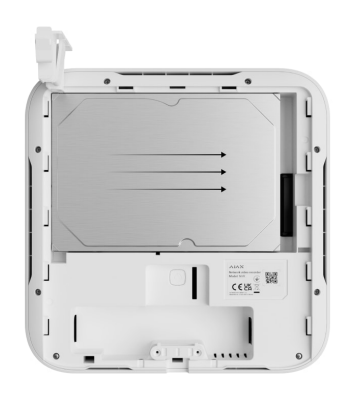

- **5.** Schließen Sie die Festplattenverriegelung.
- **6.** Befestigen Sie die Festplatte mit der mitgelieferten Schraube an der dafür vorgesehenen Stelle im NVR-Gehäuse.

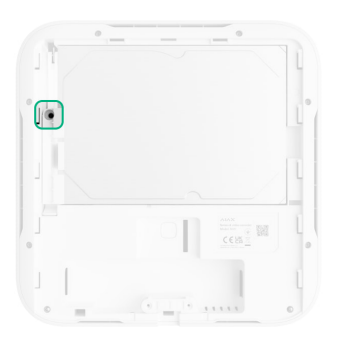

- **7.** Schließen Sie die externe Stromversorgung und das Ethernet an.
- **8.** Installieren Sie den Videorekorder am SmartBracket.
- **9.** Schalten Sie die Stromversorgung des NVR ein. Die LED leuchtet gelb und wird grün, sobald die Verbindung zur Ajax Cloud hergestellt wurde. Wenn die Verbindung zur Cloud fehlschlägt, leuchtet das Logo rot.

# Hinzufügen zum System

#### Bevor Sie ein Gerät hinzufügen

- **1.** Installieren Sie eine [Ajax Anwendung](https://ajax.systems/de/software/). Melden Sie sich bei Ihrem Konto an.
- **2.** Fügen Sie eine Hub-Zentrale zu Ihrer App hinzu. Konfigurieren Sie die Einstellungen und erstellen Sie mindestens einen [virtuellen Raum](https://support.ajax.systems/de/manuals/hub-2-plus/#block10).
- **3.** Stellen Sie sicher, dass die Hub-Zentrale unscharf geschaltet ist.

# Hinzufügen eines NVR

- **1[.](https://ajax.systems/de/software/)** Öffnen Sie die Ajax PRO App. Wählen Sie die Hub-Zentrale aus, zu der Sie NVR hinzufügen möchten.
- **2.** Gehen Sie zum Menü **Geräte** und klicken Sie auf **Gerät hinzufügen**.
- **3.** Geben Sie einen Namen für das Gerät ein.
- **4.** Scannen Sie den QR-Code oder geben Sie ihn manuell ein. Der QR-Code befindet sich auf der Rückseite des Gehäuses hinter der SmartBracket Befestigungsplatte und auf der Verpackung.
- **5.** Wählen Sie einen virtuellen Raum aus.
- **6.** Klicken Sie auf **Hinzufügen**.
- **7.** Stellen Sie sicher, dass der Videorekorder eingeschaltet ist und Zugang zum Internet hat. Das LED-Logo sollte grün leuchten.
- **8.** Klicken Sie auf **Hinzufügen**.

Das mit der Hub-Zentrale verbundene Gerät erscheint in der Geräteliste der Ajax App.

NVR funktioniert nur mit einer Hub-Zentrale. Um einen Videorekorder mit einer neuen Hub-Zentrale zu verbinden, muss NVR zunächst aus der Geräteliste der alten Hub-Zentrale entfernt werden. Das Gerät muss manuell in der Ajax App gelöscht werden.

# Hinzufügen einer IP-Kamera zu NVR

**So fügen Sie eine IP-Kamera automatisch hinzu:**

- **1.** Öffnen Sie die Ajax App. Wählen Sie die Hub-Zentrale aus, zu der NVR hinzugefügt wurde.
- **2.** Öffnen Sie die Registerkarte **Geräte** .
- **3.** Suchen Sie **NVR** in der Liste, und klicken Sie auf **Kameras**.
- **4.** Warten Sie, bis die Netzwerksuche abgeschlossen ist und die verfügbaren IP-Kameras angezeigt werden, die mit dem lokalen Netzwerk verbunden sind.
- **5.** Wählen Sie die Kamera aus.
- **6.** Geben Sie den Benutzernamen und das Passwort (wie in der Dokumentation der Kamera angegeben) ein und klicken Sie auf **Hinzufügen**.
- **7.** Wenn Benutzername und Passwort korrekt eingegeben wurden, wird die Videovorschau der hinzugefügten Kamera angezeigt. Wenn ein Fehler auftritt, überprüfen Sie, ob die eingegebenen Daten korrekt sind und versuchen Sie es erneut.
- **8.** Vergewissern Sie sich, dass das Video der hinzugefügten Kamera entspricht. Klicken Sie auf **Weiter**.

#### **So fügen Sie eine IP-Kamera manuell hinzu:**

- **1.** Öffnen Sie die Ajax App. Wählen Sie die Hub-Zentrale aus, zu der NVR hinzugefügt wurde.
- **2.** Öffnen Sie die Registerkarte **Geräte** .
- **3.** Suchen Sie **NVR** in der Liste, und klicken Sie auf **Kameras**.
- **4.** Klicken Sie auf **Manuell hinzufügen**.
- **5.** Wählen Sie den Kameratyp aus: **ONVIF** oder **RTSP-konforme Kamera**. Welches Protokoll die Kamera unterstützt, entnehmen Sie bitte der Dokumentation der Kamera.
- **6.** Geben Sie die IP-Adresse, den Port, den Benutzernamen und das Passwort ein. Benutzername und Passwort sind in der Dokumentation der Kamera angegeben.
- **7.** Für eine Kamera, die das RTSP-Protokoll unterstützt, geben Sie **Hauptstream** und **Nebenstream** an. Informationen hierzu finden Sie in der Dokumentation zu dieser Kamera.
- **8.** Klicken Sie auf **Hinzufügen**.
- **9.** Wenn Benutzername und Passwort korrekt eingegeben wurden, wird die Videovorschau der hinzugefügten Kamera angezeigt. Wenn ein Fehler auftritt, überprüfen Sie, ob die eingegebenen Daten korrekt sind und versuchen Sie es erneut.
- **10.** Vergewissern Sie sich, dass das Video der hinzugefügten Kamera entspricht. Klicken Sie auf **Weiter**.

Die mit dem Videorekorder verbundene IP-Kamera erscheint in der Liste der NVR-Kameras in der Ajax App.

# Symbole

Die Symbole zeigen einige Zustände des Geräts an. Sie werden in der Ajax Anwendung angezeigt:

- **1.** Wählen Sie in der Ajax App eine Hub-Zentrale aus.
- **2.** Öffnen Sie die Registerkarte **Geräte** .
- **3.** Wählen Sie **NVR** aus der Liste aus.

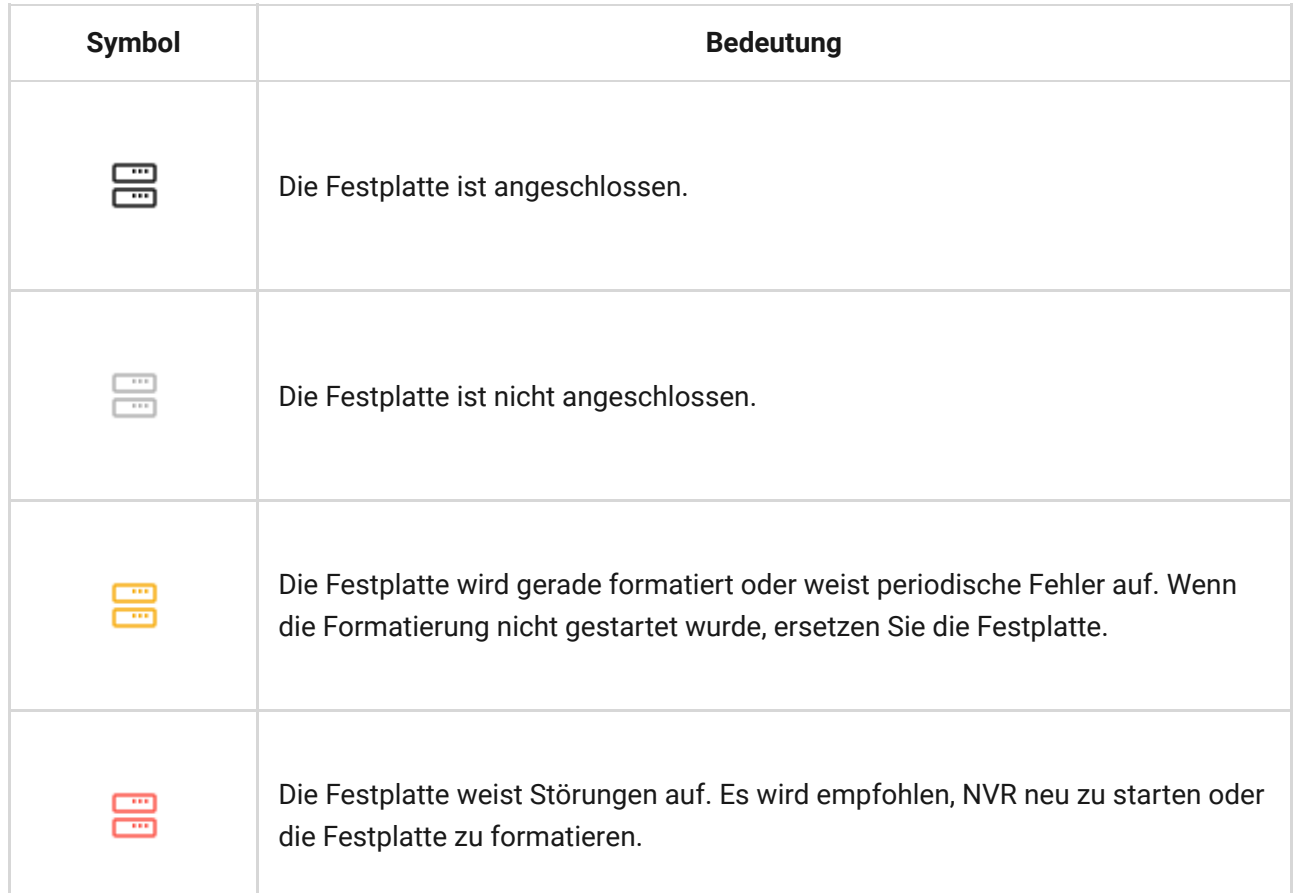

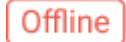

### Zustände

Zustände zeigen Informationen über das Gerät und seine Betriebsparameter an. Weitere Informationen zu den Zuständen des Videorekorders finden Sie in den Ajax Apps:

- **1.** Wählen Sie in der Ajax App eine Hub-Zentrale aus.
- **2.** Öffnen Sie die Registerkarte **Geräte** .
- **3.** Wählen Sie **NVR** aus der Liste der Geräte aus.

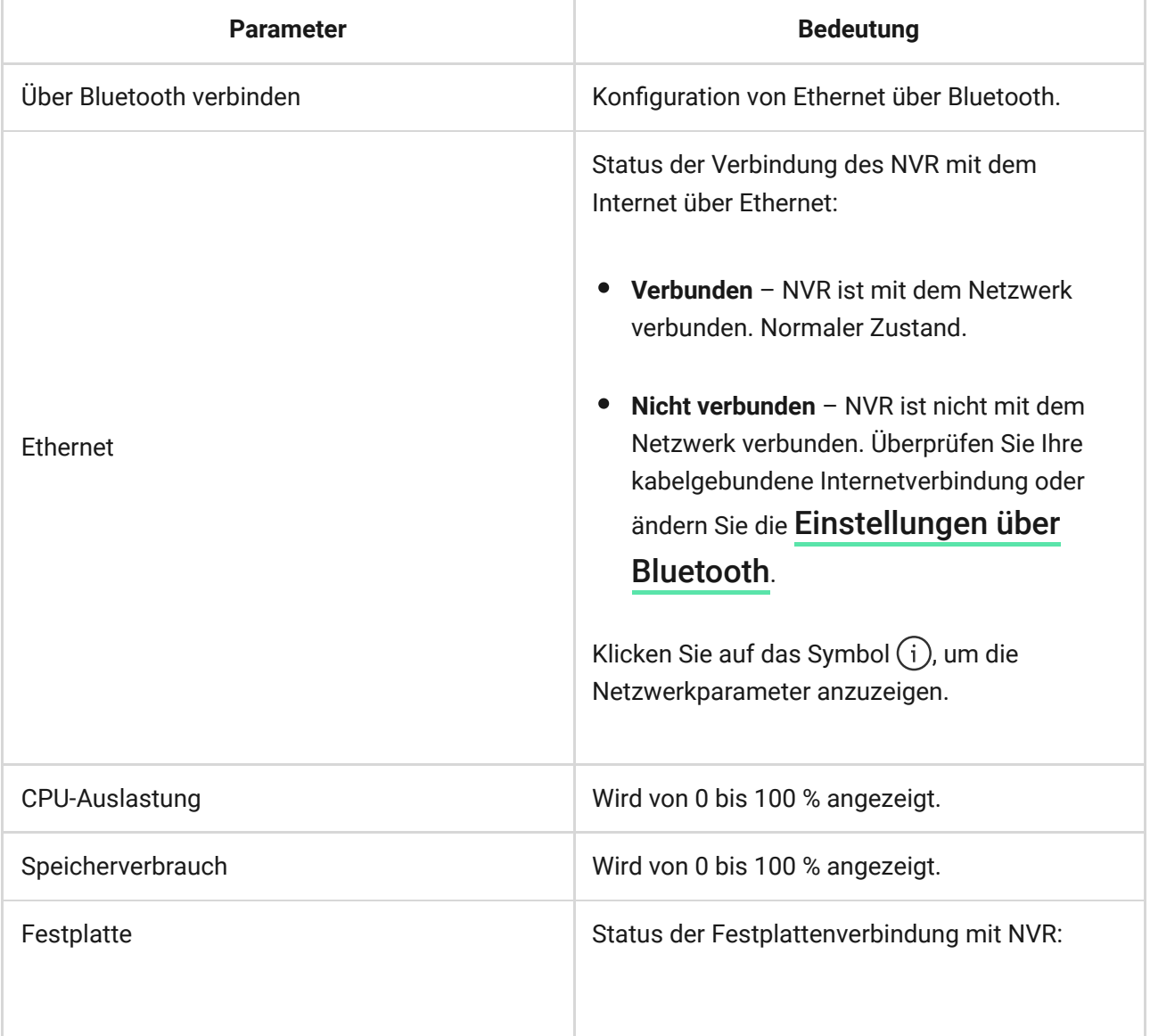

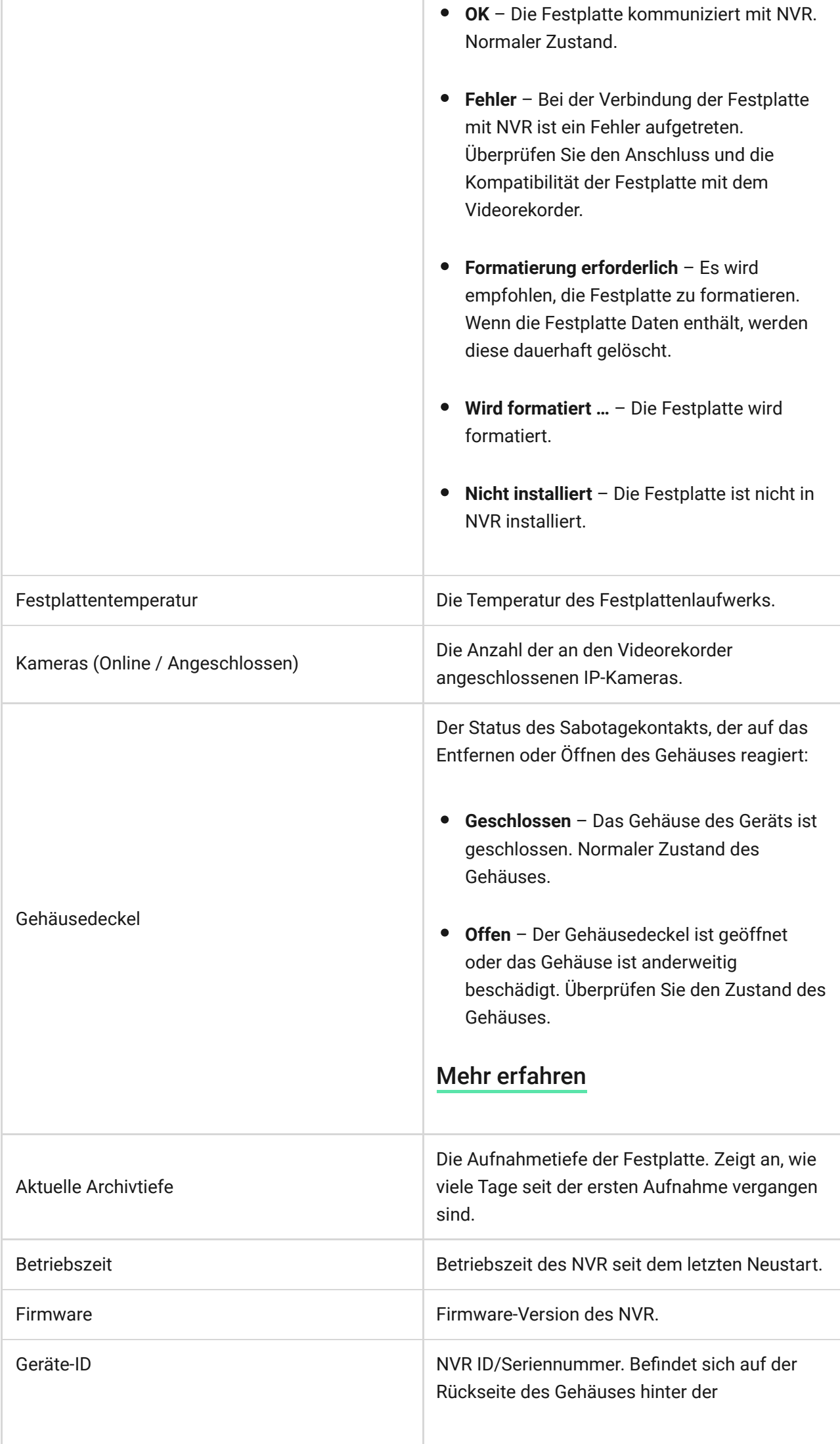

### Einstellungen

So ändern Sie die Einstellungen des Videorekorders in einer Ajax Anwendung:

- **1.** Öffnen Sie die Registerkarte **Geräte** .
- **2.** Wählen Sie **NVR** aus der Liste aus.
- **3.** Gehen Sie zu den **Einstellungen**, indem Sie auf das Zahnradsymbol klicken.
- **4.** Nehmen Sie die gewünschten Einstellungen vor.
- **5.** Klicken Sie auf **Zurück**, um die neuen Einstellungen zu speichern.

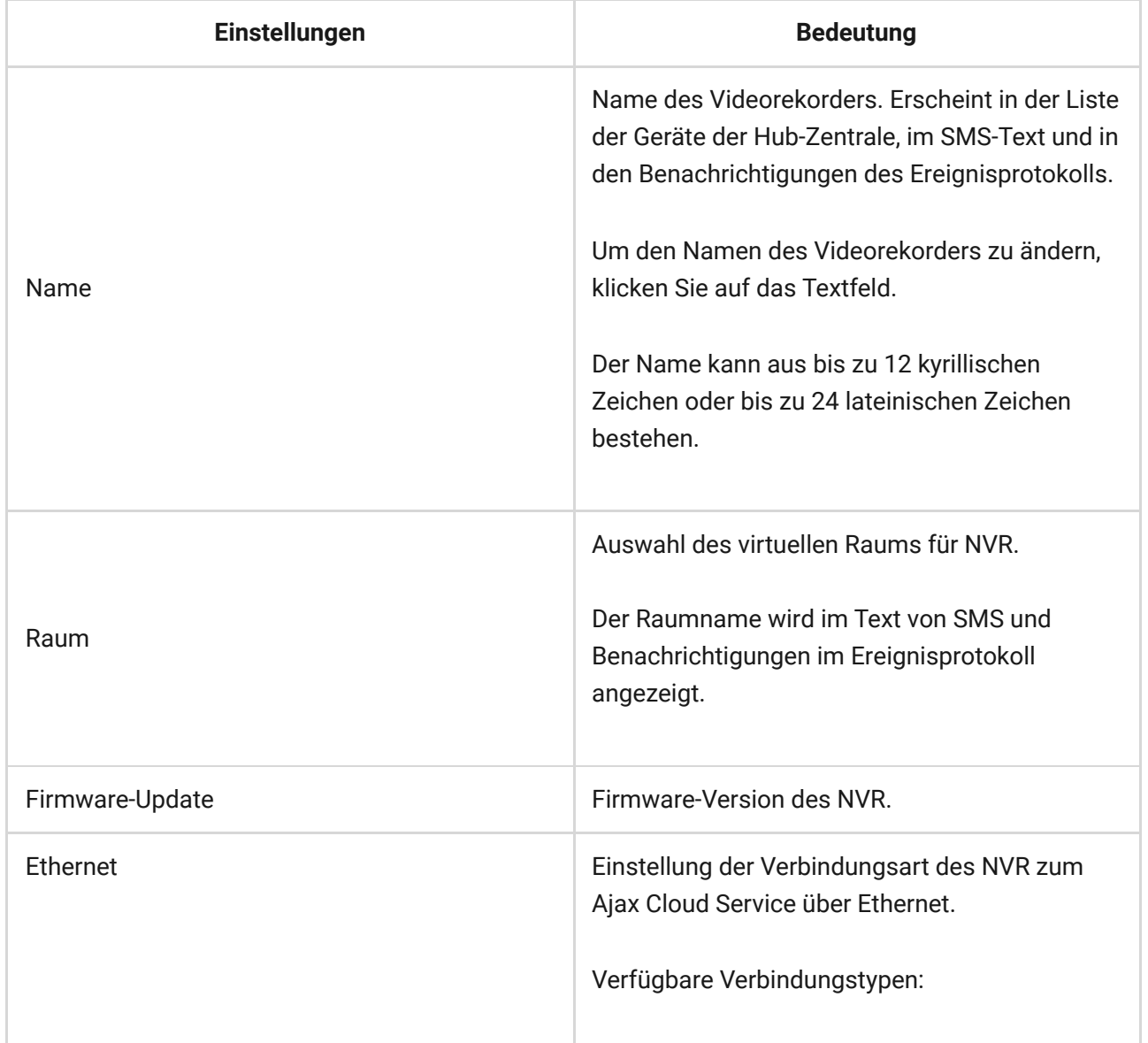

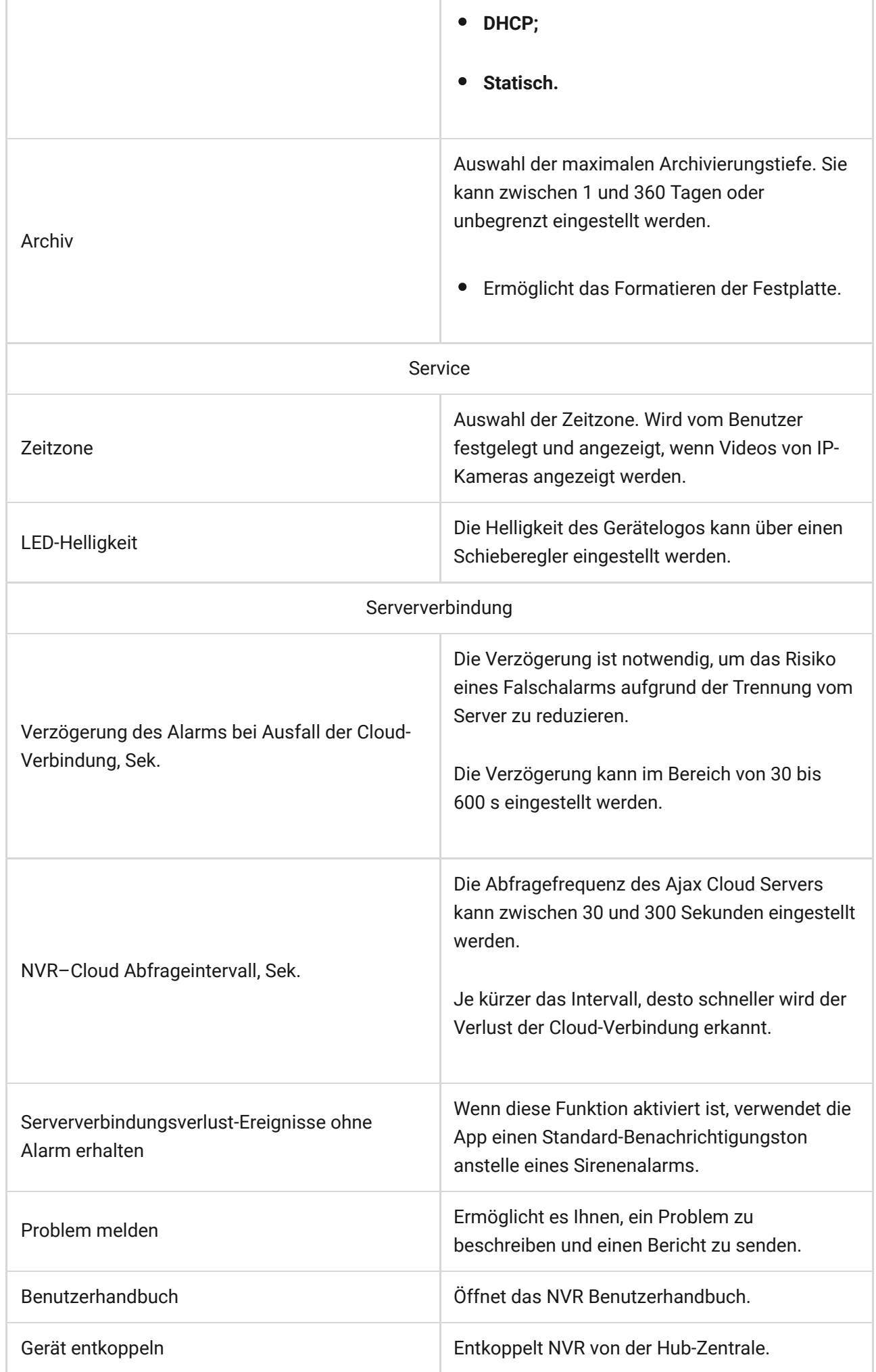

#### NVR Einstellungen über Bluetooth

Wenn NVR die Verbindung zum Server verloren hat oder aufgrund falscher Netzwerkeinstellungen keine Verbindung zum Videorekorder herstellen konnte, können Sie die Ethernet-Einstellungen über Bluetooth ändern. Der Benutzer mit Administratorrechten, zu dessen Konto dieser NVR hinzugefügt wurde, hat Zugriff auf diese Funktion.

So verbinden Sie NVR mit der Ajax Cloud, nachdem die Verbindung unterbrochen wurde:

- **1.** Öffnen Sie die Registerkarte **Geräte** .
- **2.** Wählen Sie **NVR** aus der Liste aus.
- **3.** Öffnen Sie die Einstellungen über Bluetooth, indem Sie auf das Zahnradsymbol  $\Im$  klicken.
- **4.** Stellen Sie sicher, dass Bluetooth auf Ihrem Smartphone aktiviert ist. Klicken Sie auf **Weiter**.
- **5.** Starten Sie NVR neu, indem Sie ihn aus- und wieder einschalten.

Die Bluetooth-Funktion des Videorekorders wird innerhalb von drei Minuten nach dem Einschalten aktiviert. Wenn die Verbindung fehlschlägt, starten Sie NVR neu und versuchen Sie es erneut.

- **6.** Stellen Sie die erforderlichen Netzwerkparameter ein.
- **7.** Klicken Sie auf **Verbinden**.

# Anzeige

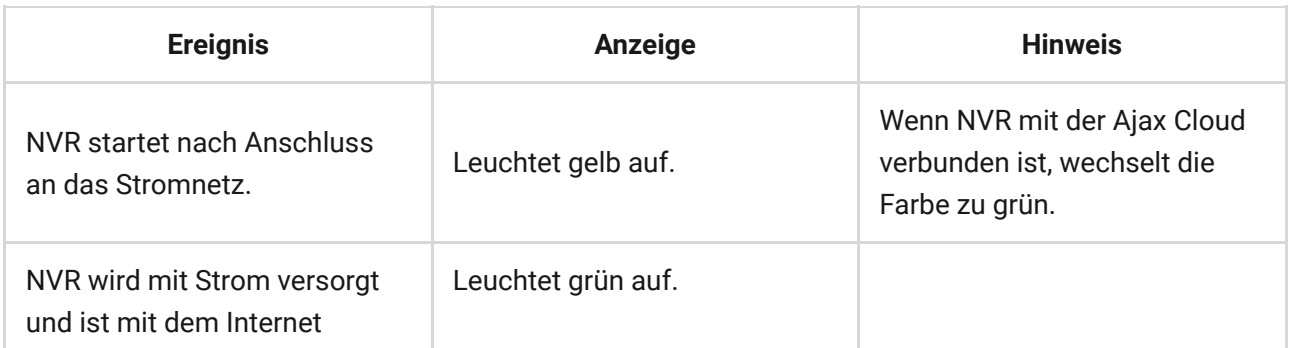

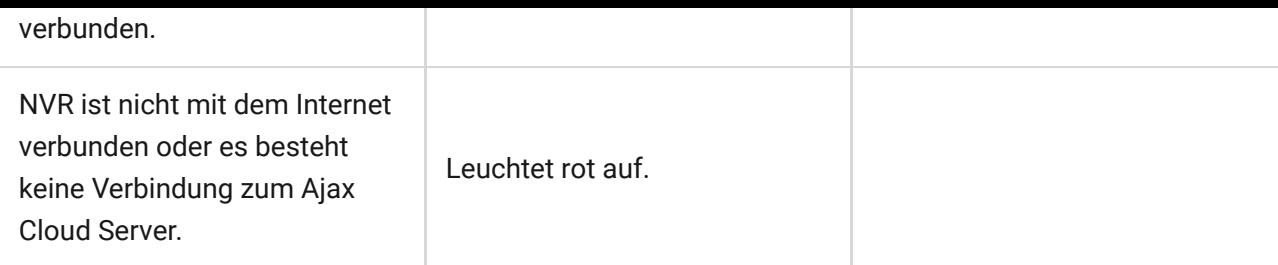

# Wartung

Das Gerät ist wartungsfrei.

# Technische Daten

[Technische Daten NVR \(8-ch\)](https://ajax.systems/de/products/specs/nvr-8-ch/)

[Technische Daten NVR \(16-ch\)](https://ajax.systems/de/products/specs/nvr-16-ch/)

[Einhaltung von Normen](https://ajax.systems/de/standards/)

#### Garantie

Die Garantie für die Produkte von Limited Liability Company "Ajax Systems Manufacturing" gilt für 2 Jahre ab Kaufdatum.

Wenn das Gerät nicht ordnungsgemäß funktioniert, wenden Sie sich bitte zunächst an den technischen Support von Ajax. In den meisten Fällen können technische Probleme aus der Ferne gelöst werden.

#### [Garantieverpflichtungen](https://ajax.systems/de/warranty)

[Benutzervereinbarung](https://ajax.systems/de/end-user-agreement)

**Technischen Support kontaktieren:**

- [email](mailto:support@ajax.systems)
- [Telegram](https://t.me/AjaxSystemsSupport_Bot)

Abonnieren Sie unsere E-Mails über Sicherheit im Alltag. Ganz ohne Spam

Email **Abonnement**